# **通報時の操作方法 (スマートフォン)**

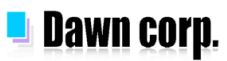

## **通報の仕方①(スマートフォン)**

## **通報の手順①(自宅・よく行く場所からの通報)**

ブックマークまたはホーム画面から通報画面を表示します。通報場所として[自宅]または登録済のよく行く場所を選択 して通報します。

#### **自宅・よく行く場所からの通報手順**

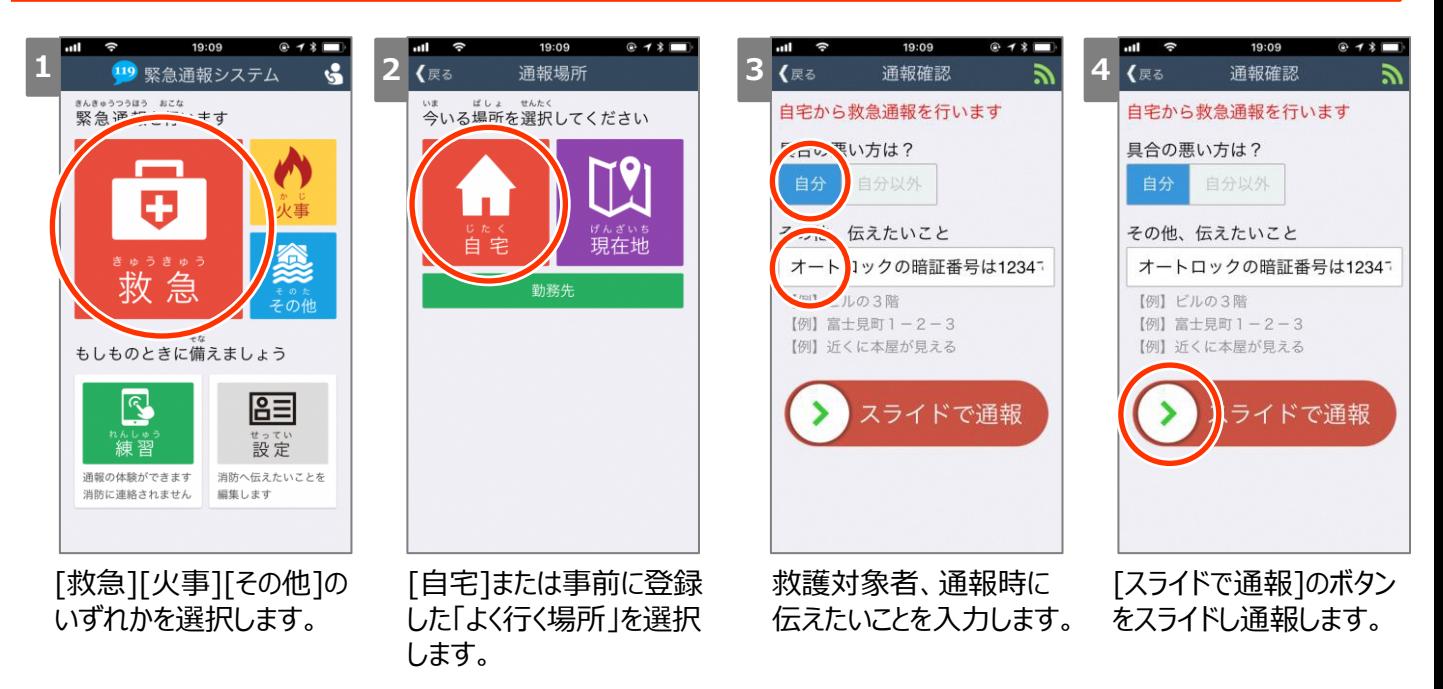

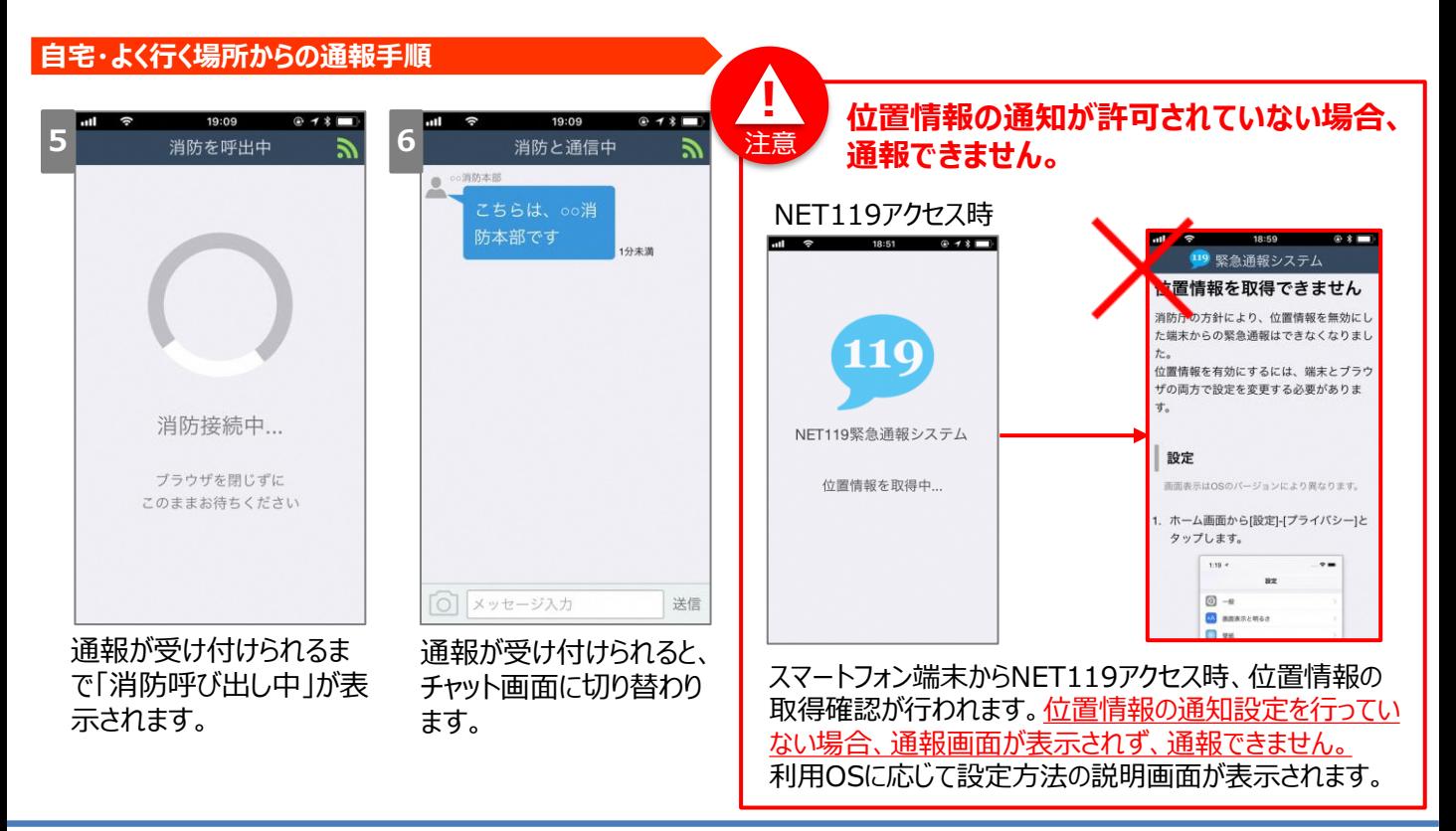

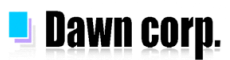

## **通報の仕方②(スマートフォン)**

### **通報操作の手順②(現在地からの通報)**

ブックマークまたはホーム画面から通報画面を表示します。通報場所として[現在地]を選択し、地図で現在地を指定して 通報します。※OSのバージョンによっては、画面が異なることがあります。

#### **現在地からの通報手順**

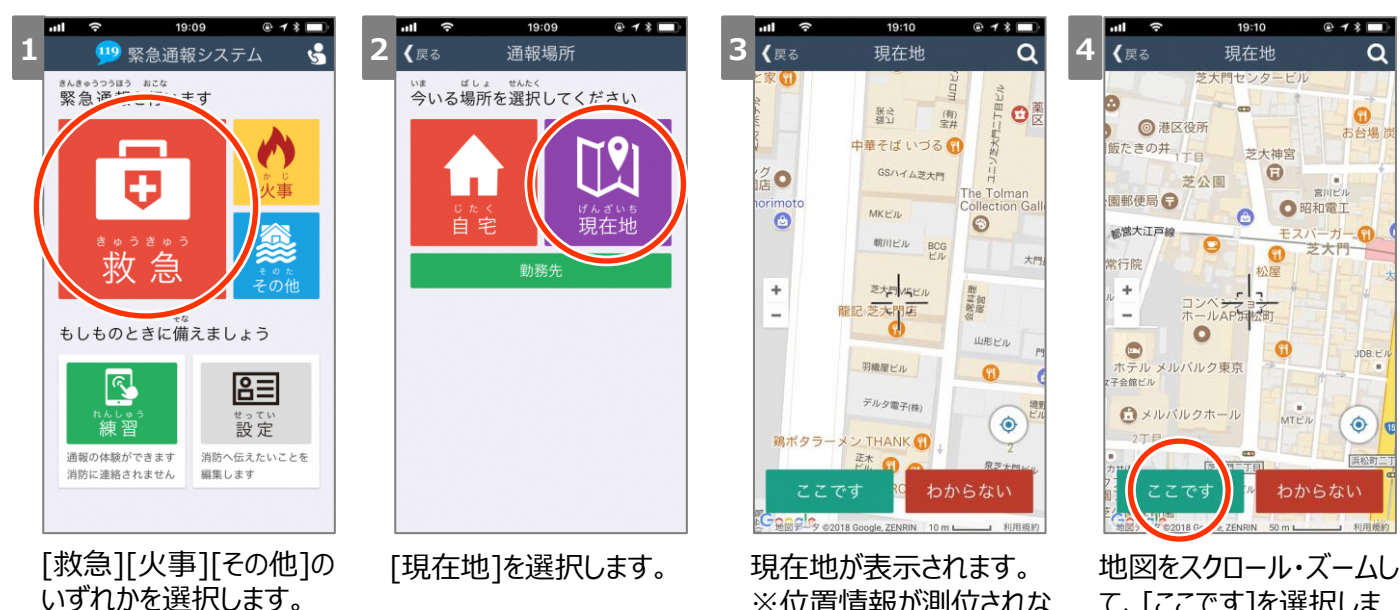

※位置情報が測位されな かった場合は自宅(登録 住所)が表示。

て、[ここです]を選択しま す。

#### **Check! {**屎る 通報確認 ■ 3 6 消防を呼出中 消防と通信中 現在地から救急通報を行います こちらは、oo消 ローマい方は? 防本部です 伝えたいこと  $\overline{ }$ 튑 二階に ます。 ルの3階 【例】富士見町1-2-3 【例】近くに本屋が見える 消防接続中... ブラウザを閉じずに イドで通報 このままお待ちください [わからない]を選 択された場合は、 **○ メッセージ入力** 送信 地図で指定された 地点は通知されま 救護対象者、通報時に 通報が受け付けられるま 通報が受け付けられると、 チャット画面に切り替わり 伝えたいことを入力し、 で「消防呼び出し中」が表 せん。 [スライドで通報]のボタン 示されます。 ます。 をスライドし通報します。

#### **現在地からの通報手順**

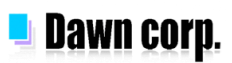

## **通報後の操作方法①(スマートフォン)**

### **チャットの方法**

通報が受け付けられるとチャット画面に切り替わり、文字による双方向の会話ができるようになります。基本的には消防から の質問に利用者が答えるスタイルで会話を行います。

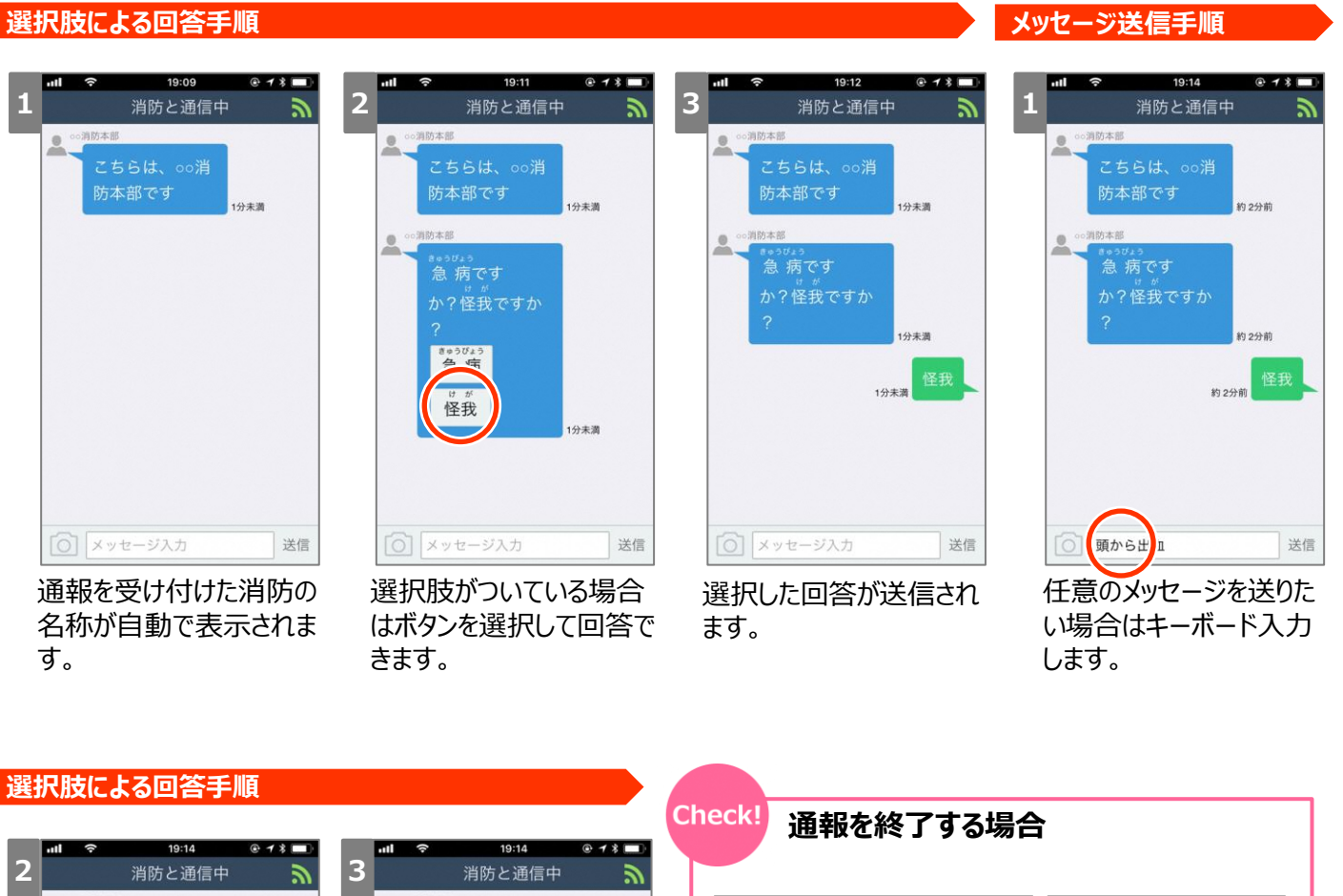

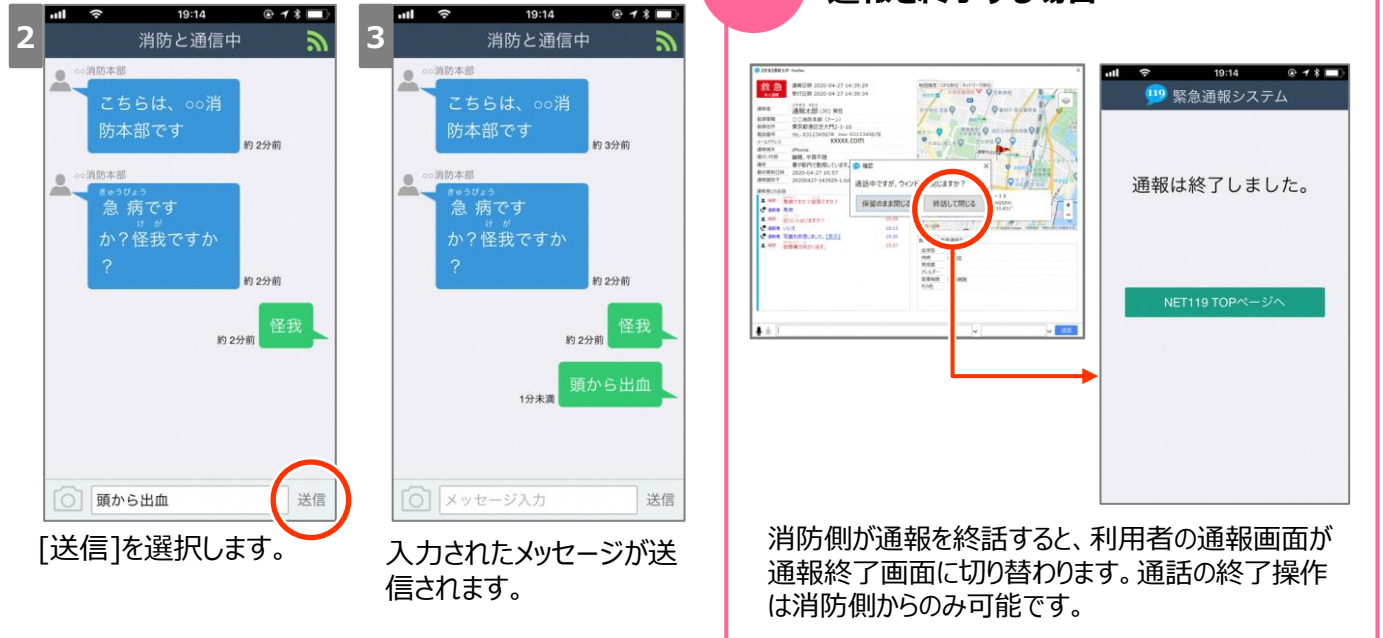

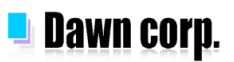

## **通報後の操作方法②(スマートフォン)**

### **写真の送り方**

チャット中に端末のカメラで撮影した写真を送信することで、現在地や現場の状況を伝えることができます。

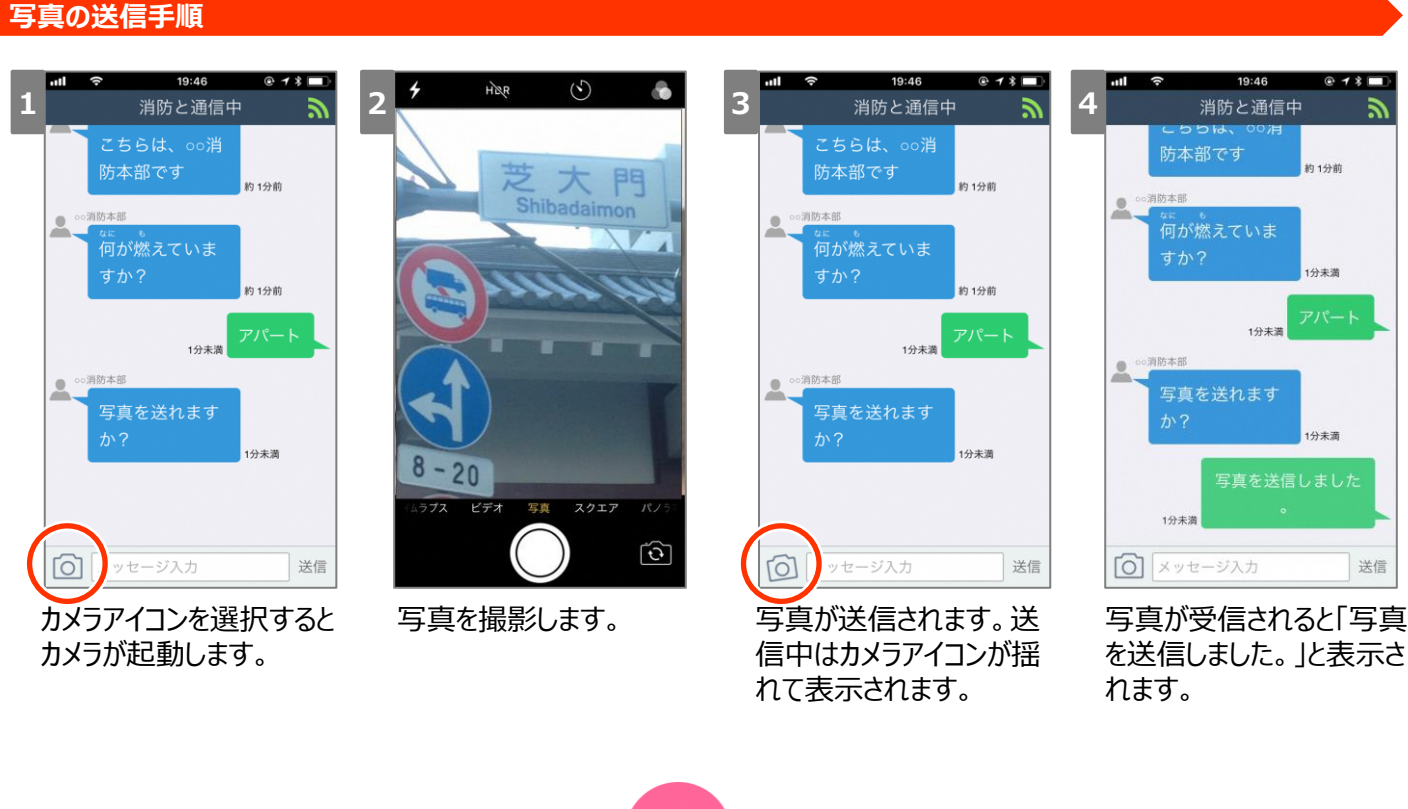

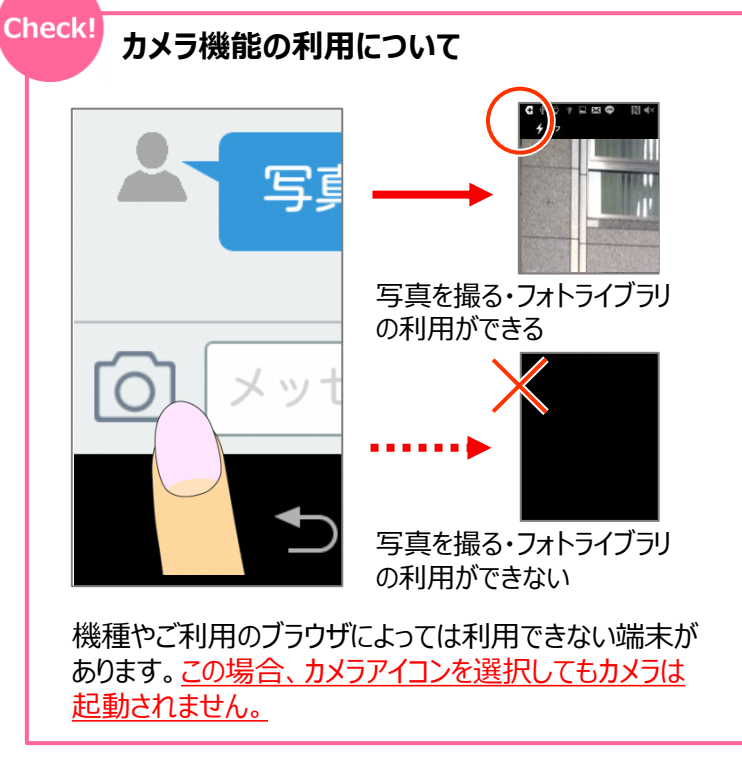

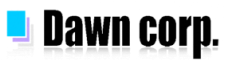

## **練習通報(スマートフォン)**

### **練習通報の手順**

利用者は、操作方法を体験するための練習通報を行うことができます。練習通報は機械応答されるため、消防に入電 することはありません。

#### **練習通報の操作手順**

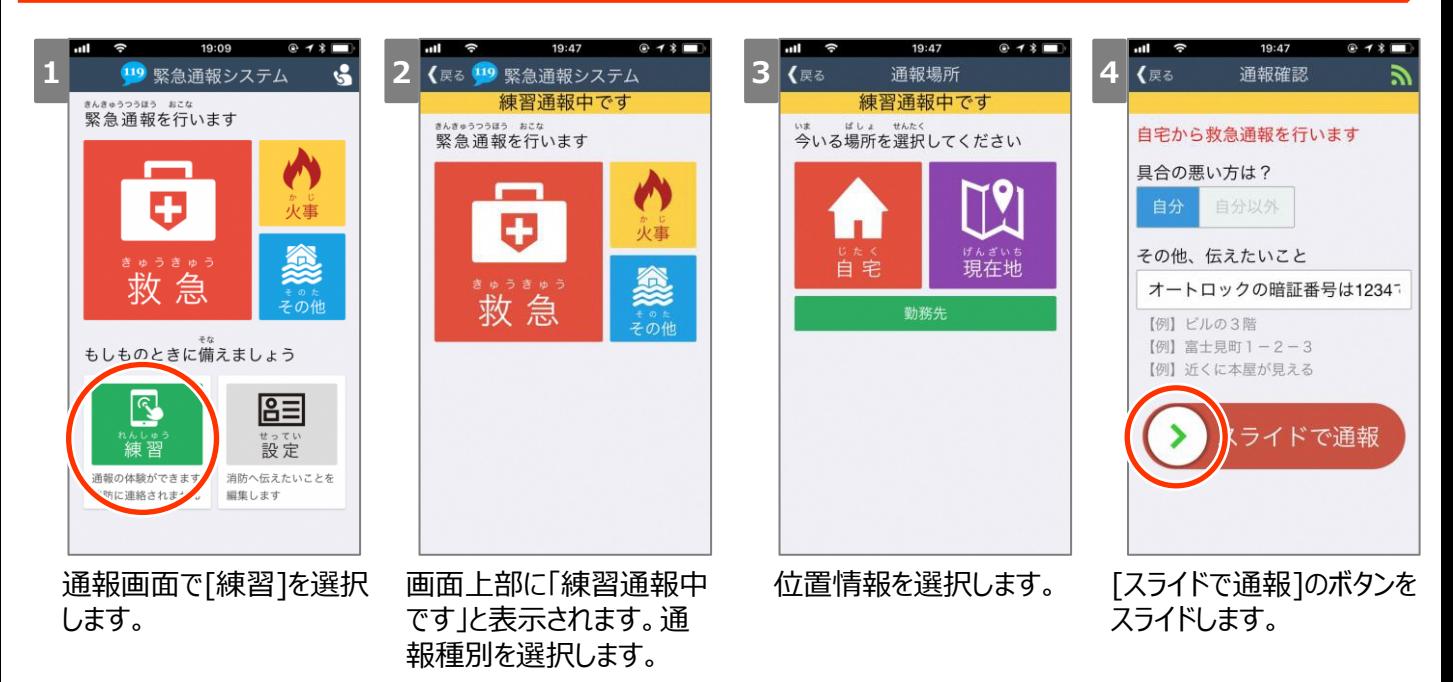

#### **練習通報の操作手順**

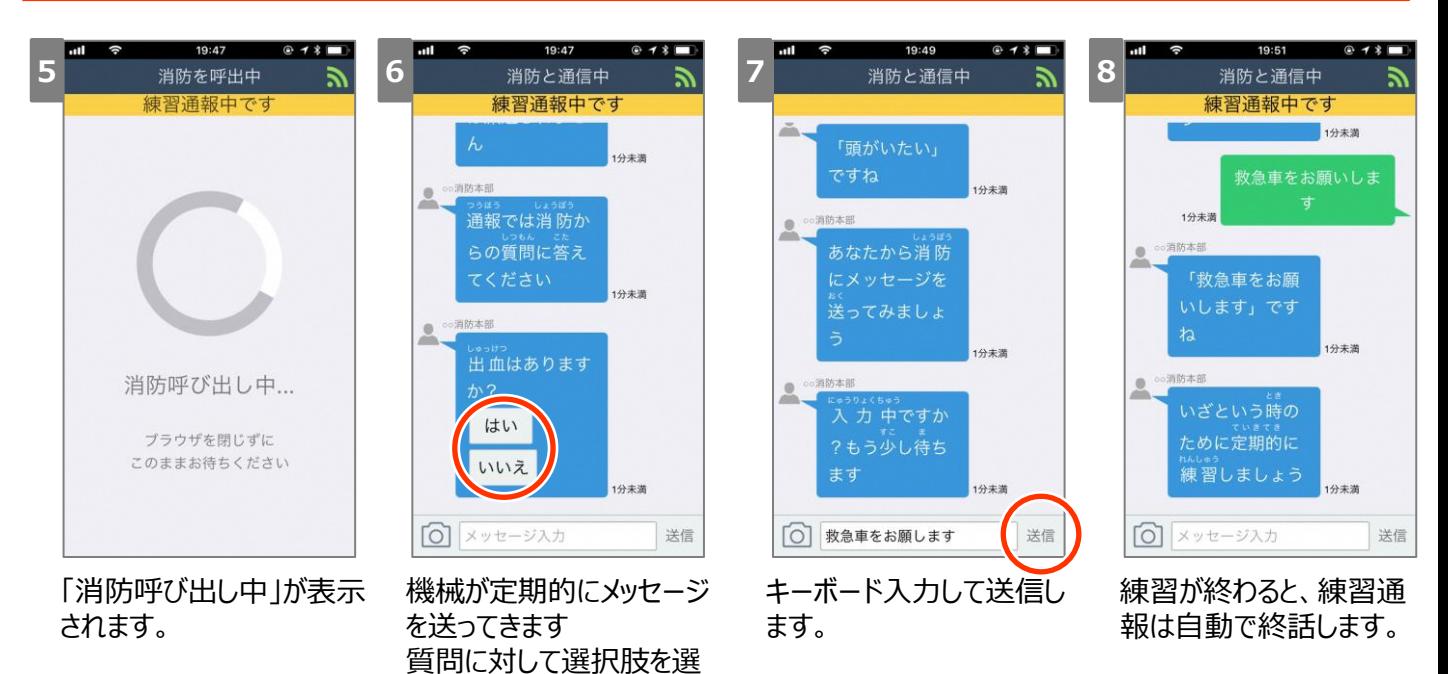

択して回答します。

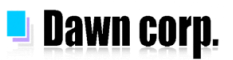

## **代理通報依頼画面の表示**

### **代理通報依頼画面の表示方法**

代理通報の依頼画面を表示し、周囲の方に代理通報を依頼する画面を表示することができます。

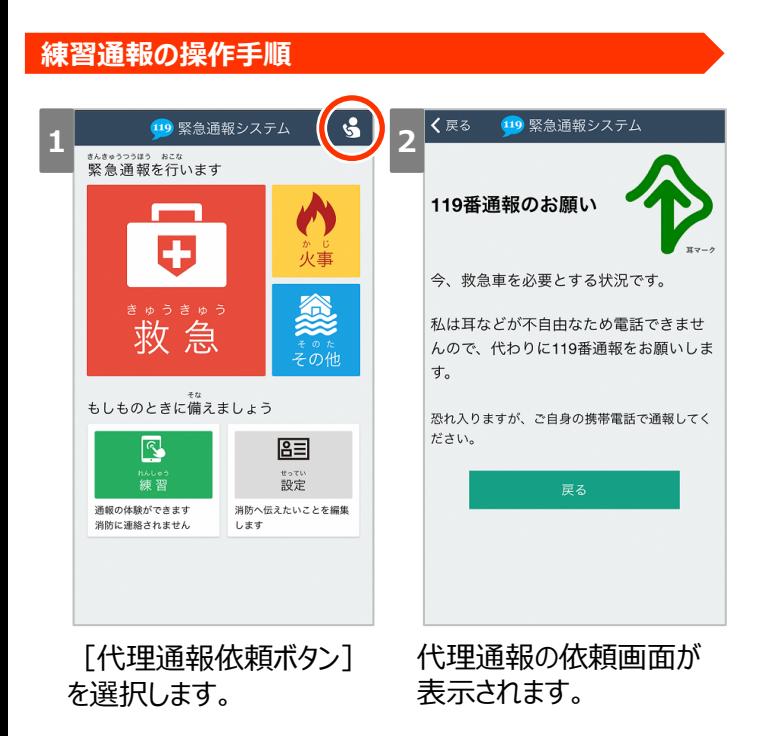

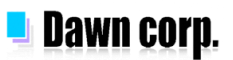

## **通報端末側エラーメッセージ**

### **通報時に表示されるエラーメッセージ**

通報端末から通報したとき、何らかの障害によりエラーが表示される場合があります。

#### **画面表示例**

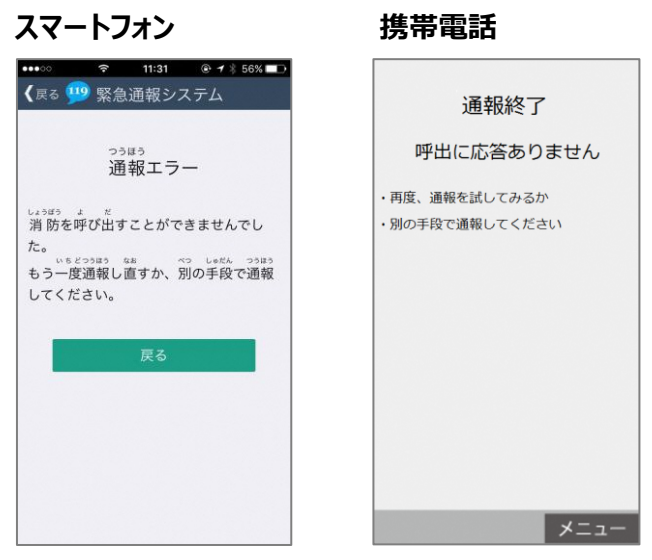

正常に通報要求を処理できない場合は、通報呼び出し 時に通報端末にエラーメッセージが表示されます。 ※携帯電話は画面更新を行うことで表示されます。

### **エラーメッセージ一覧**

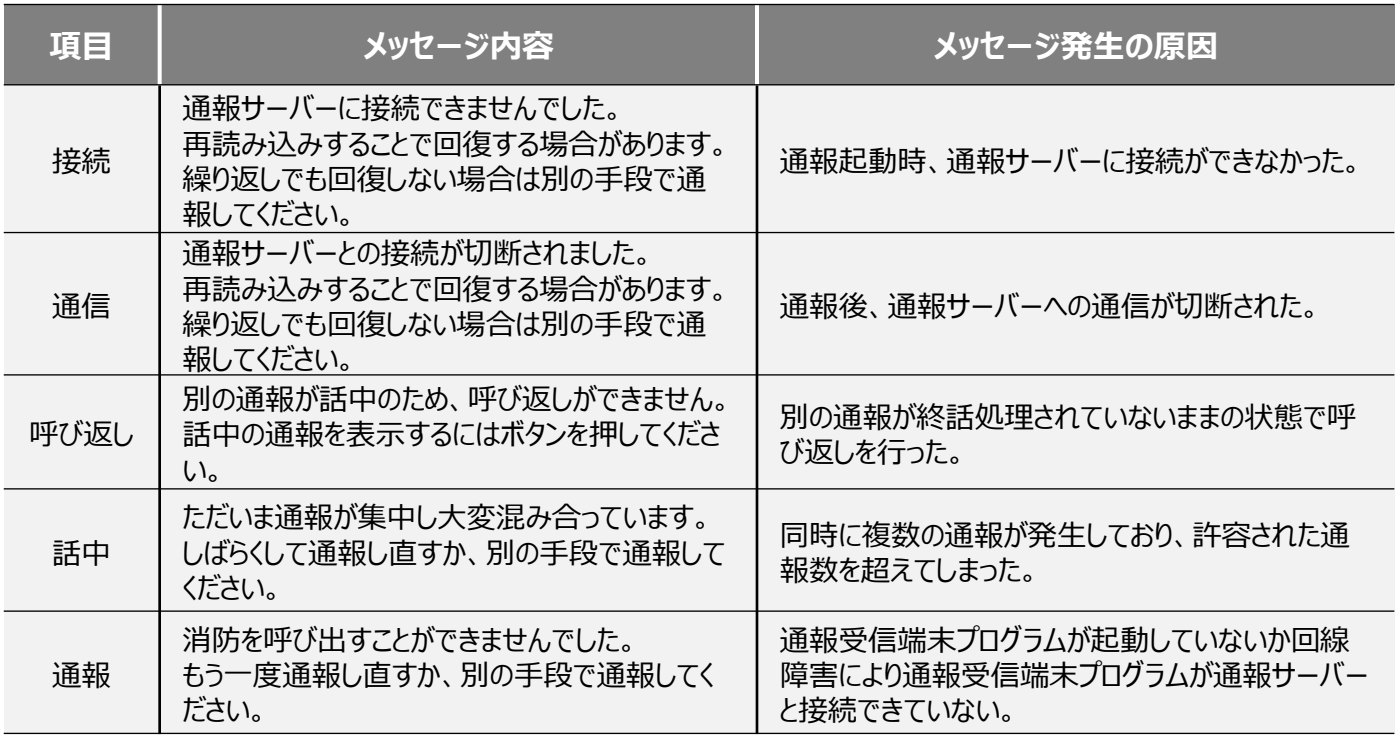